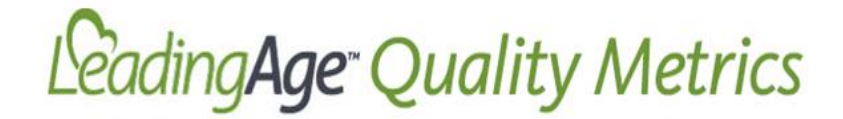

# I. **Browser Requirements**:

The most recent versions of the following browsers are recommended:

- Google Chrome<https://www.google.com/intl/en/chrome/browser/>
- Mozilla Firefox<http://www.mozilla.org/en-US/firefox/>

*IMPORTANT:* Currently, Internet Explorer is not supported.

# II. **Login**:

*NOTE: You must have an established My.LeadingAge account to login to LeadingAge Quality Metrics. Details on how to access LeadingAge Quality Metrics using your My.LeadingAge credentials (i.e. username and password) are below.*

The Quality Metrics website can be accessed by browsing to the following website [http://data.leadingageny.org](http://data.leadingageny.org/) . Click the login button **(See Figure 1)** on the upper right side of the home page and:

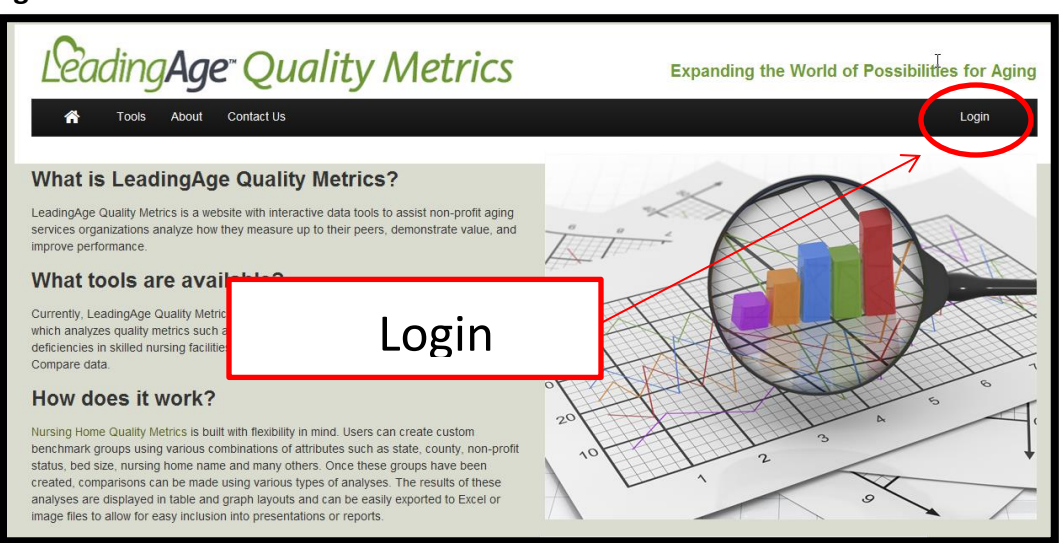

## **Figure 1:**

- 1) *If you know your My.LeadingAge account information* login using your My.LeadingAge account username and password **(See Figure 2)**. **OR**
- 2) *If you know your My.LeadingAge account information but cannot remember your password*, click on "Forget Username or Password" beneath the login button **(See Figure**

**2)**. You will receive an email from LeadingAge with a link that will direct you to a page where you will answer your 3 security questions and choose a new password. If the answers to your 3 security questions are correct, your password will be set to the new password you chose. At this point, return to [http://data.leadingageny.org](http://data.leadingageny.org/) and login using your My.LeadingAge account. **OR**

3) *If you have not yet created a My.LeadingAge account,* click on the "Create" button **(See Figure 2)**. You will be redirected to a page where you will establish your My.LeadingAge account. Once you have established the account (including a username and password), you must return to [http://data.leadingageny.org](http://data.leadingageny.org/), click on the login button on the upper right side of the home page, and login using your new My.LeadingAge account username and password.

**OR**

4) *If you are unsure whether you have an established My.LeadingAge account*, click on "Forget Username or Password" beneath the login button **(See Figure 2)**. You will be redirected to a page where you will enter your email address to request resetting your password. If there is no record of your My.LeadingAge account, you will be asked to create a new account (see #3 above). If there is a record of your account, you will follow the instructions in #1 above.

For direct access to the My.LeadingAge login page go to [https://my.leadingage.org.](https://my.leadingage.org/)

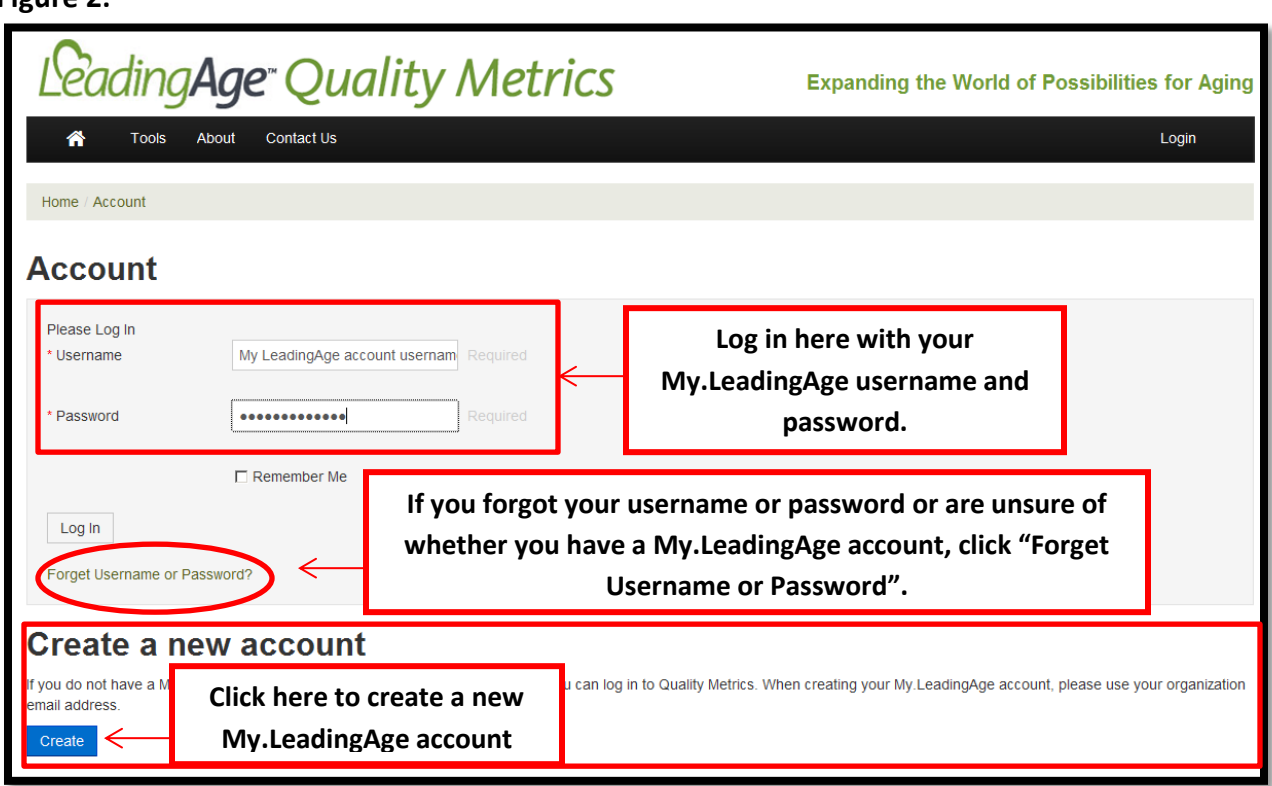

### **Figure 2:**

# III. **Tool Screen**:

Once you have logged in to LeadingAge Quality Metrics, you will be directed to the Home Page **(See Figure 3)**. To access the Nursing Home Data tool or the Home Health Data tool from the Home Page, click on "Tools" from the tool bar and then select from the list **(See Figure 4)**.

### **Figure 3:**

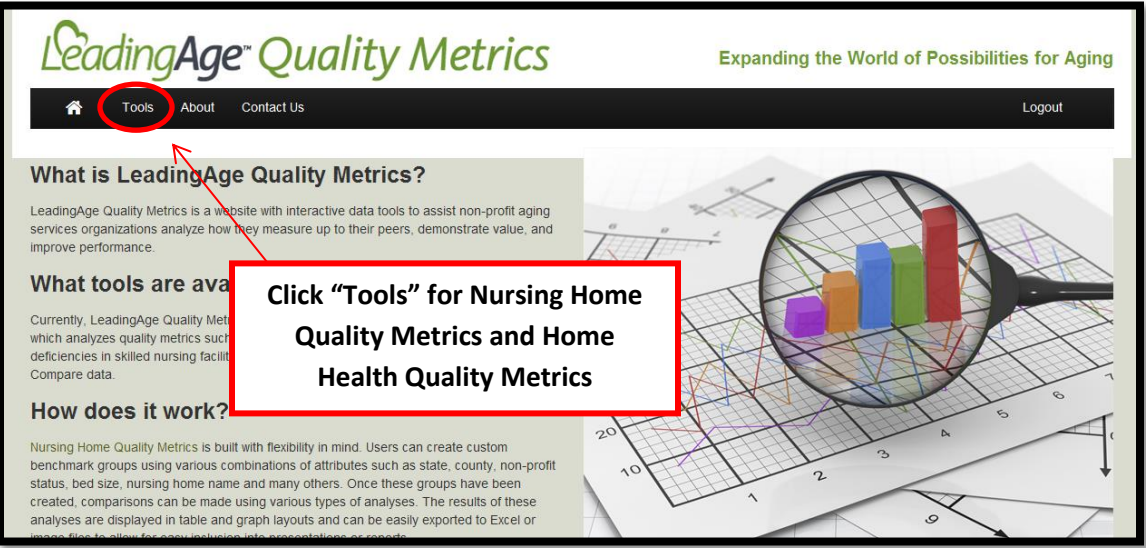

### **Figure 4:**

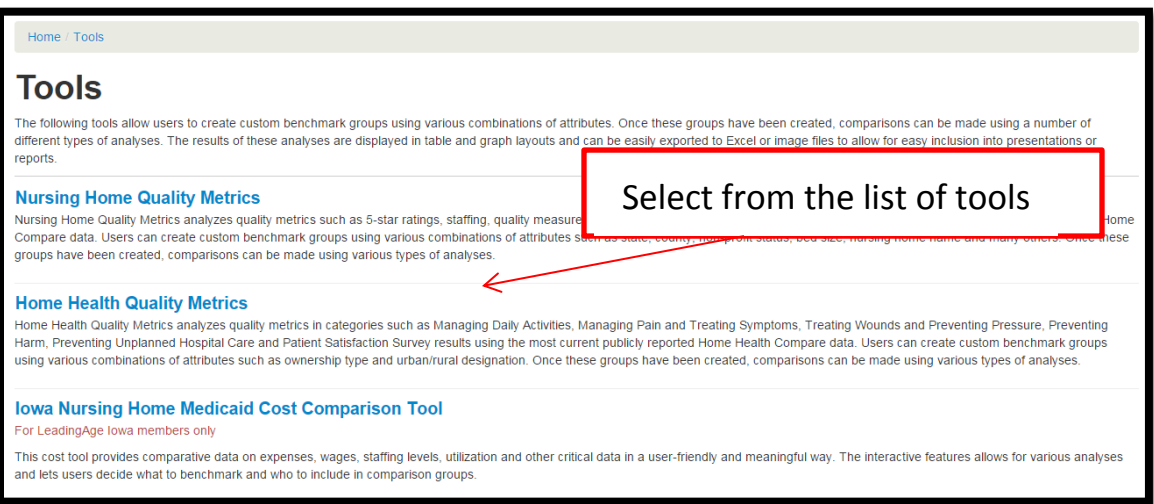

Once you click on a tool name, the Quality Metrics Screen bar displays the various functions of the tool **(See Figures 5,6)**:

**Figure 5:**

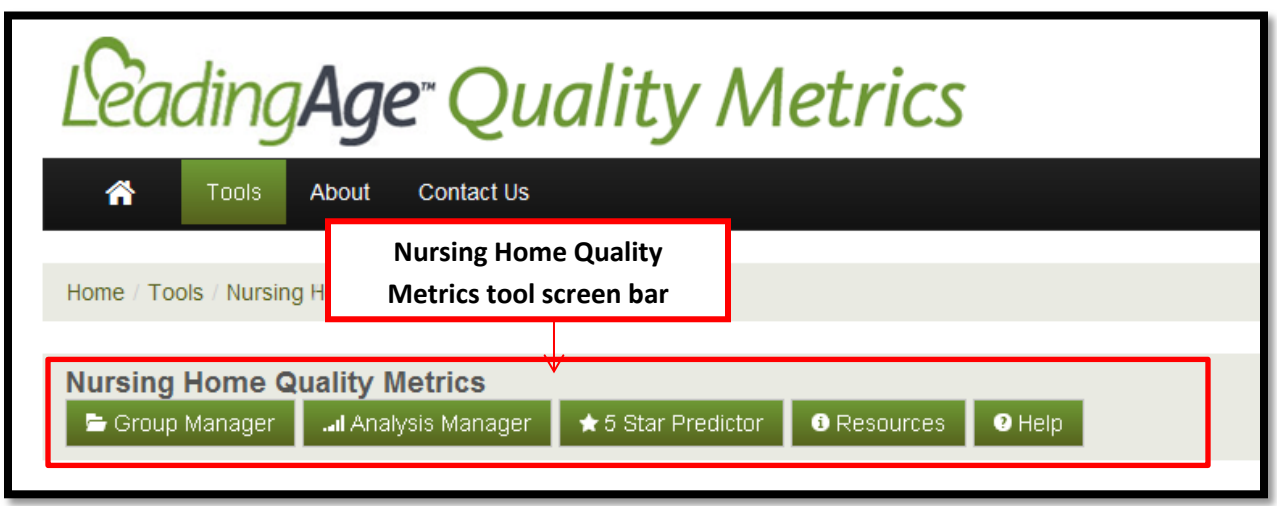

**Group Manager** – Allows users to define and save one or more groups for analysis and comparison.

2. **Analysis Manager** – Allows users to perform three types of analyses comparing your predefined groups' quality measures, 5 star ratings, and deficiencies.

3. **5-Star Predictor** – An interactive tool that allows users to "predict" their overall 5 star quality rating.

4. **Resources** – Provides links to helpful websites and manuals.

5. **Help** – Step-by-step instructions for each of the functions of the data tool.

![](_page_3_Picture_99.jpeg)

### **Figure 6:**

1. **Group Manager** – Allows users to define and save one or more groups for analysis and comparison.

2. **Analysis Manager** – Allows users to perform two types of analyses comparing your predefined groups' clinical assessments, clinical treatments, improved clinical outcomes, vaccinations, acute care interventions and satisfaction measures.

3. **Resources** – Provides links to helpful websites and manuals.

4. **Help** – Step-by-step instructions for each of the functions of the data tool.

The tool screen bars will appear at the top of each screen, so you can toggle back and forth between any of the function tabs at any time.